# New User (First Time Log In Only)

- Log onto www.usicg.com
- Click Retirement Account Access (>)
- Click Login/Register
- Click Register to access your account (under Log In)
- Follow prompts to enter requested data and security code, set up login credentials and access account

## Features

Once you have logged on, you have access to a wide range of options found in the drop-down menus along the top of the screen.

After clicking many of the menu options, you will see available actions on the lower portion of your screen. Use your mouse to scroll over each action to view a brief description of that feature and/or click "Take Me There" to initiate that action in your account. Menu options include:

### HOME

- Your Account provides you an overview of the Current Balance, YTD Savings, YTD Return, Your Portfolio, and Investment Allocation
- View All Activity allows you to download your Transaction History

### MANAGE

- There is the ability to manage current investments in Your Portfolio by
  - changing the way investment positions under Portfolio Rebalance
  - setting your portfolio to Auto Rebalance specific to your asset allocation
  - make an Investment Transfer to sell or reinvest
- In Manage Contributions, you may choose Investment Elections
- You can Review My Current Loan (if applicable), or choose Loan Modeling if you need to Withdraw funds from your account

#### VIEW

- Performance & Statements to generate a Statement on Demand for a selected date range, print quarterly Statements & Disclosures, or review the plan's Personal Performance
- To download Tax Forms choose the 1099-R Forms
- The quarterly **Newsletter** is a good reference available with current information
- Learning Station
- **Retirement Calculator**

#### LEARN

- Learn & Advice will provide you with market data results and Investment Performance
- Quarterly Newsletters link you to articles on various retirement and investment topics
- Check out the Market Update for the latest on the various market and economic information

#### KNOX COUNTY WEB LINKS

- Visit the Distribution & Estimate Portal, refer to page 2 for instructions
- Find who to contact, forms, or retirement options at Knox County **Retirement Website**

#### **RESOURCE CENTER**

Provides you the ability to understand Investing for Retirement in a Volatile Market, the Investment Glossary, Internal Revenue Service and Social Security Administration website links

## Existing User (Ongoing Account Log In)

- Log onto www.usicg.com
- Click Retirement Account Access (+)
- Click Login/Register
- Enter Login ID and Password then click Log In
- Enter security code sent by system then click Continue

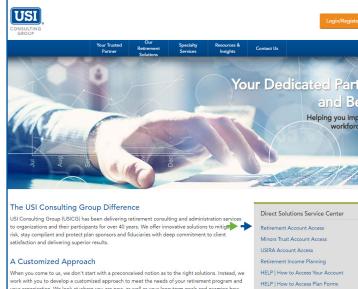

www.usicg.com

our organization. We look at where you are now, as well as your long-ferm goals and examine how our retirement programs complement your business strategies and their impact on your employees

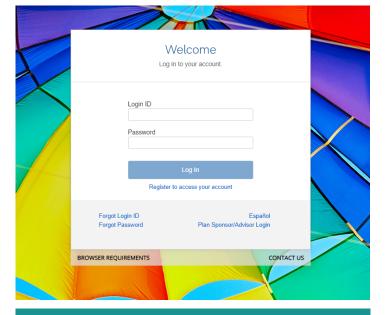

If you have any additional questions or need your Password or PIN reset, please contact USI Consulting Group's toll-free customer service line at (866) 305-8846, plan code 524, available Monday to Friday from 8:00 am to 5:00 pm ET.

CONSULTING Direct Solutions"

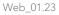

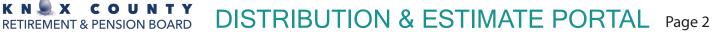

## Step 1 Follow Blue arrow (→)

ΚΝ

X

Here for you and your Nest Egg!

Click the Distribution & Estimate Portal link after selecting the "Knox County Web Links" tab as showed on the right.

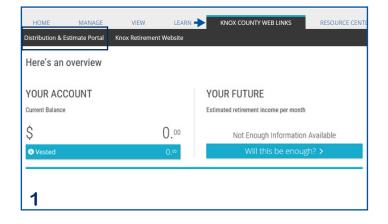

# Step 2 Follow Blue arrow (→)

- If you have not logged on before, you must complete Self Registration
- · Click Self Registration to set up Username and password
- After clicking, a form will appear for which you will have to fill out the appropriate information.

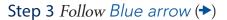

- Fill out the appropriate information displayed in the form
- You will complete the ID and password set up here. Remember that you may make the logon details the same or different that your <u>www.</u> usicg.com logon.

## You made it!

- A welcome screen will appear, and a number of actions will be available that include:
  - Review your Personal Data
  - Current Estimate
  - **Projected Retirement Estimate**
  - Submit Forms

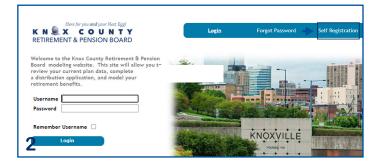

|                         |                      |                            |                        | tions and the system will sea<br>you to an Account Setup pag |                   |
|-------------------------|----------------------|----------------------------|------------------------|--------------------------------------------------------------|-------------------|
| permanent username a    |                      | ormation is found, the     | i system will direct i | you to an account setup pag                                  | e where you can s |
| Note that if you have d | one this once alread | iv, then this self registr | ation page will not g  | rant you access to the syste                                 | m again.          |
|                         |                      | <b>4</b>                   |                        |                                                              | 5                 |
| First Name              |                      | •                          |                        |                                                              |                   |
| Last Name               |                      |                            |                        |                                                              |                   |
| Birth Date (MM/DD/Y     | rrr)                 |                            |                        |                                                              |                   |
|                         |                      |                            |                        |                                                              |                   |

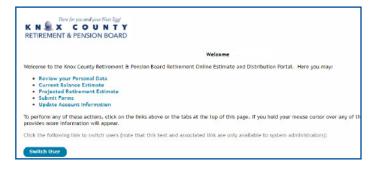

**Customer Service:** 866-305-8846 plan code: 524

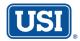